## Assigning a **Current** Class to A Different (New) Teacher

1. First, you will need to make sure the new teacher already has an account in the online system. If not, please click on "Manage Accounts."

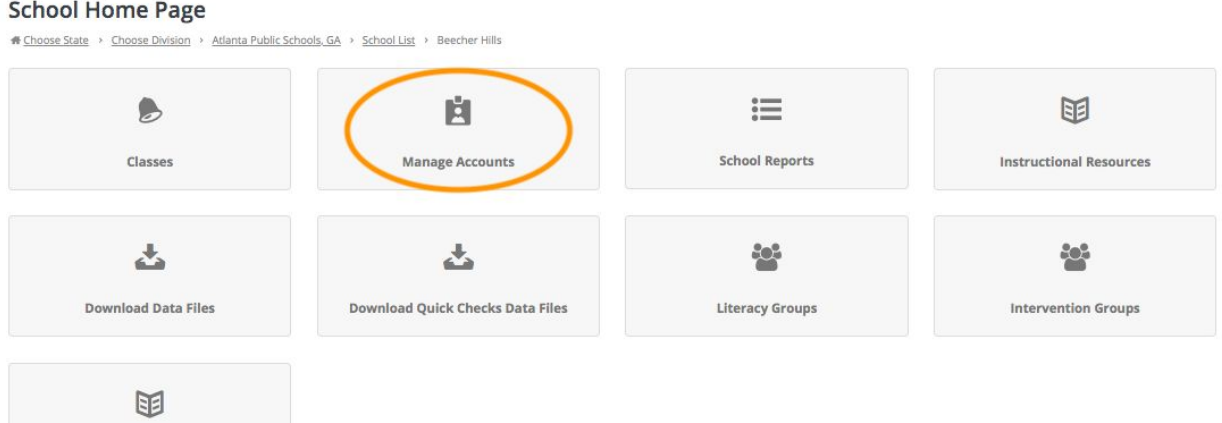

2. Click on "Add New PALS User."

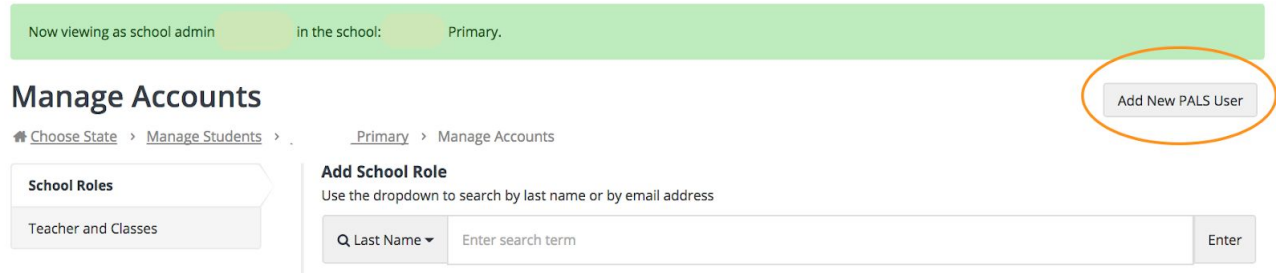

3. Enter the teacher's information, and select the *adding a class* option. A window will pop-up. Please select the class you want to assign to the new teacher, and then select "Add New User".

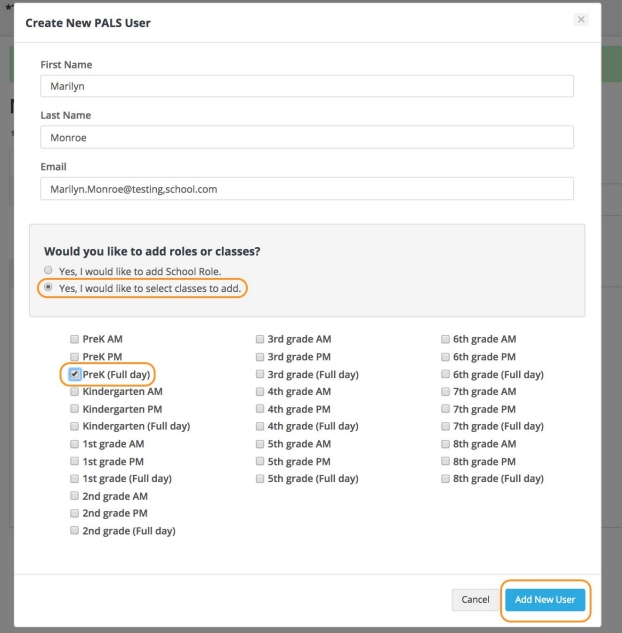

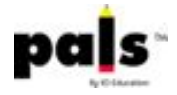

4. The system will pop-up a message confirming your actions.

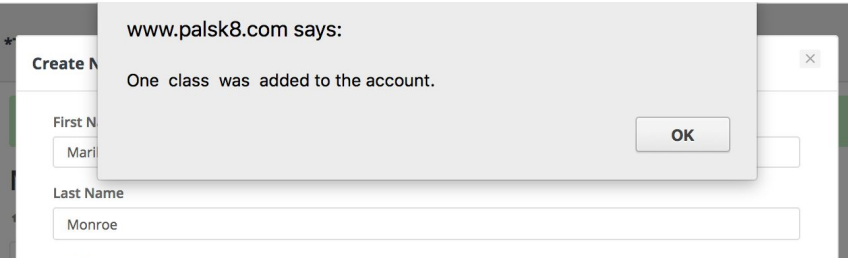

5. Return to the School Home page and select the *"Manage Students"* tile.

# Choose State > Choose Division > Pendleton County Schools, WV

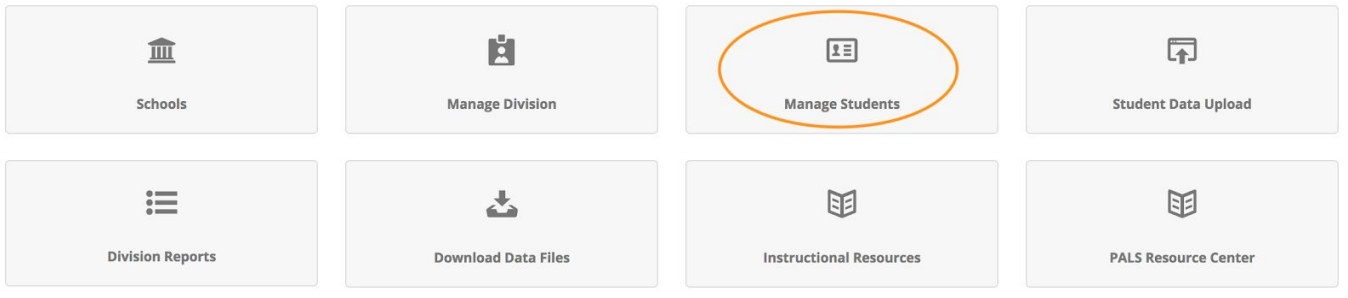

6. Click on the Search magnifying glass, select "Teacher" to search by teacher, and enter the last name of the previous teacher (the one you would like to replace), and click "Enter".

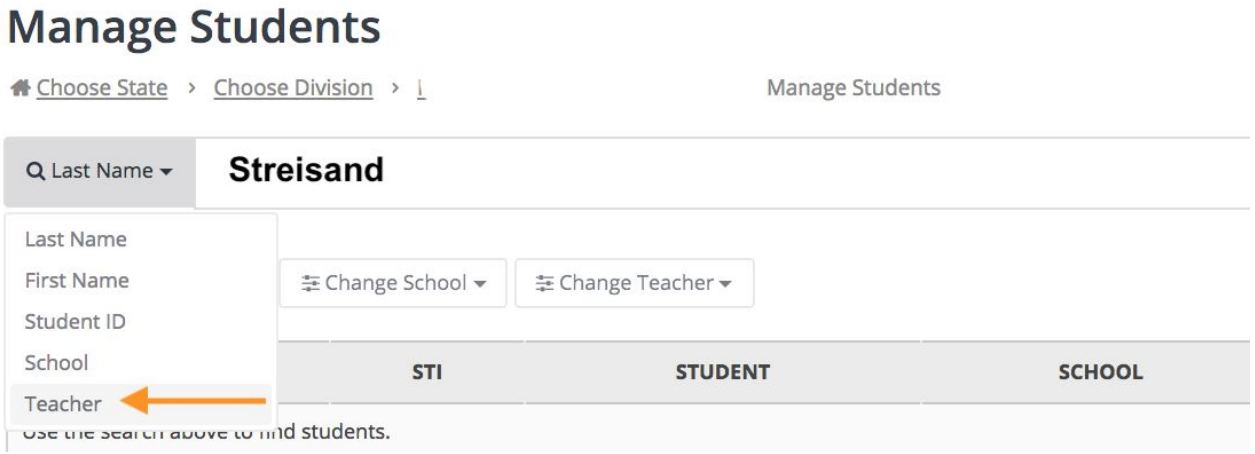

7. Click in the box next to each student currently assigned to the previous teacher, and then click on "Change Teacher" to select the new teacher… et voila! The students are now with the new teacher.

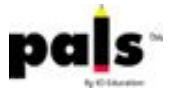

## **Manage Students**

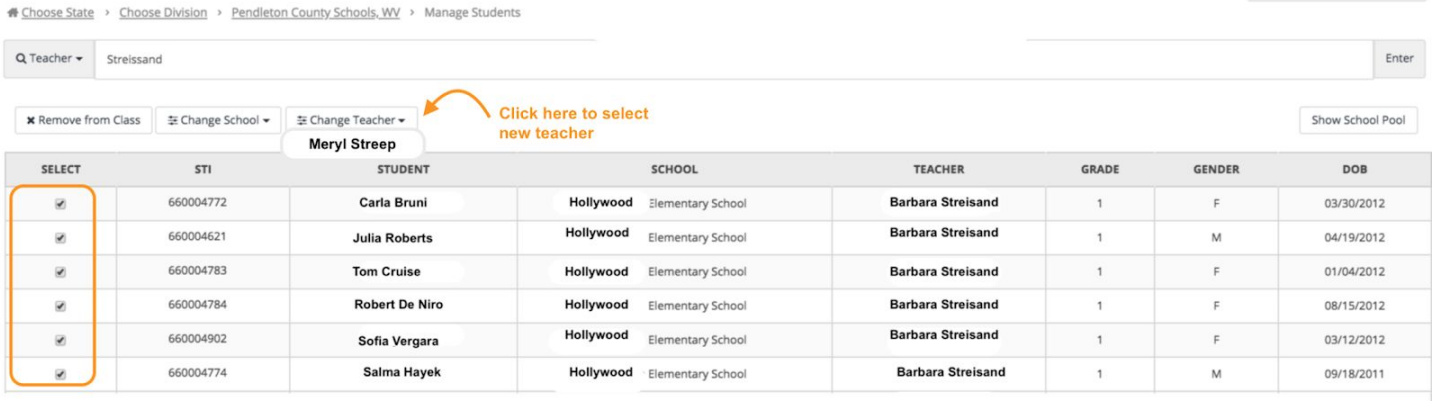

8. You can double-check by going to "Classes", selecting the grade, and scrolling down to the new teacher. Click on the new teacher's name and then on the "Student List" tile, and check to make sure all of the students are there.

> (When selecting the "Change Teacher" button, if you cannot find the new teacher, it probably means you created an account but did not assign an empty class to the new teacher. You can then go to the *Manage Accounts'* tile, select "*Teacher and Classes*," and search by last name and to find the new teacher's account. Select "*Add class,"* assign an empty class for the correct grade level, and click the "*Update*" button.)

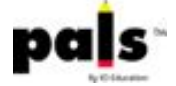

Add or Transfer New Student